### **Tolkien** Enciclopedia en CD-ROM Introducción

La Enciclopedia de Tolkien en CD-ROM tiene un funcionamiento altamente intuitivo y combina una gran capacidad de navegación y búsqueda de información con una disposición fácil de usar.

Todas las prestaciones de la Enciclopedia de Tolkien se hallan concentradas en los botones de la franja inferior de la pantalla. Son dos los conjuntos de botones que pueden estar a la vista, según el caso:

#### Botones de Navegación Botones del Sistema

Además de estos dos grupos de botones, aparecen también, cuando es apropiado, botones en la cenefa superior de la pantalla:

#### Botones de la cenefa

Otra prestación de interés es la navegación hipertextual que consiste en el movimiento de uno a otro artículo mediante caminos prefijados:

Navegación Hipertextual

Vea también Consideraciones sobre las Imágenes

## Botones de Navegación

Los botones de navegación sirven para navegar por los diferentes artículos de la Enciclopedia de Tolkien, tomar notas, fijar marcadores en el texto, etc. Globalmente, facilitan la consulta de la obra. Son los siguientes:

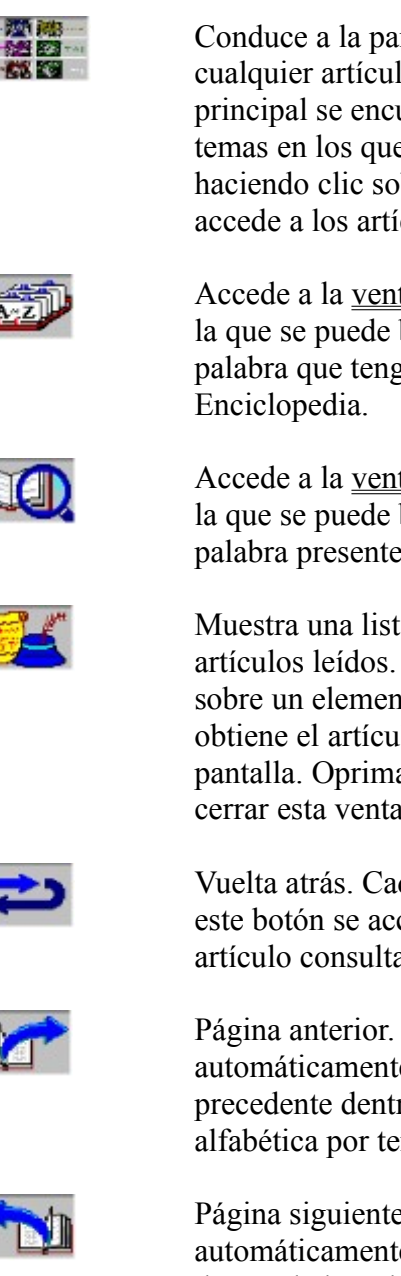

Conduce a la pantalla principal desde cualquier artículo. En la pantalla principal se encuentran los grandes temas en los que se divide la obra, y haciendo clic sobre uno de ellos se accede a los artículos de dicho tema.

Accede a la ventana de Índice, desde la que se puede buscar cualquier palabra que tenga entrada en la

Accede a la ventana de Buscar, desde la que se puede buscar cualquier palabra presente en la Enciclopedia.

Muestra una lista de los últimos artículos leídos. Haciendo doble clic sobre un elemento de la lista se obtiene el artículo correspondiente en pantalla. Oprima el botón "No" para cerrar esta ventana.

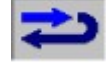

Vuelta atrás. Cada vez que se presiona este botón se accede al anterior artículo consultado.

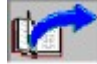

Página anterior. Accede automáticamente al artículo precedente dentro de la ordenación alfabética por temas.

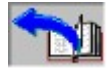

Página siguiente. Accede automáticamente al artículo siguiente dentro de la ordenación alfabética por temas

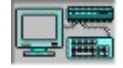

Sistema. Cambia los Botones de Navegación por los Botones del Sistema

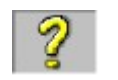

Proporciona el acceso a esta ayuda del programa.

Temas relacionados:

Botones del Sistema Botones de la cenefa Introducción

## Botones del Sistema

Los botones del Sistema proporcionan acceso a los distintos recursos de apoyo a la consulta de la Enciclopedia de Tolkien. Son los siguientes:

el portapapeles

 $Alt-F4.$ 

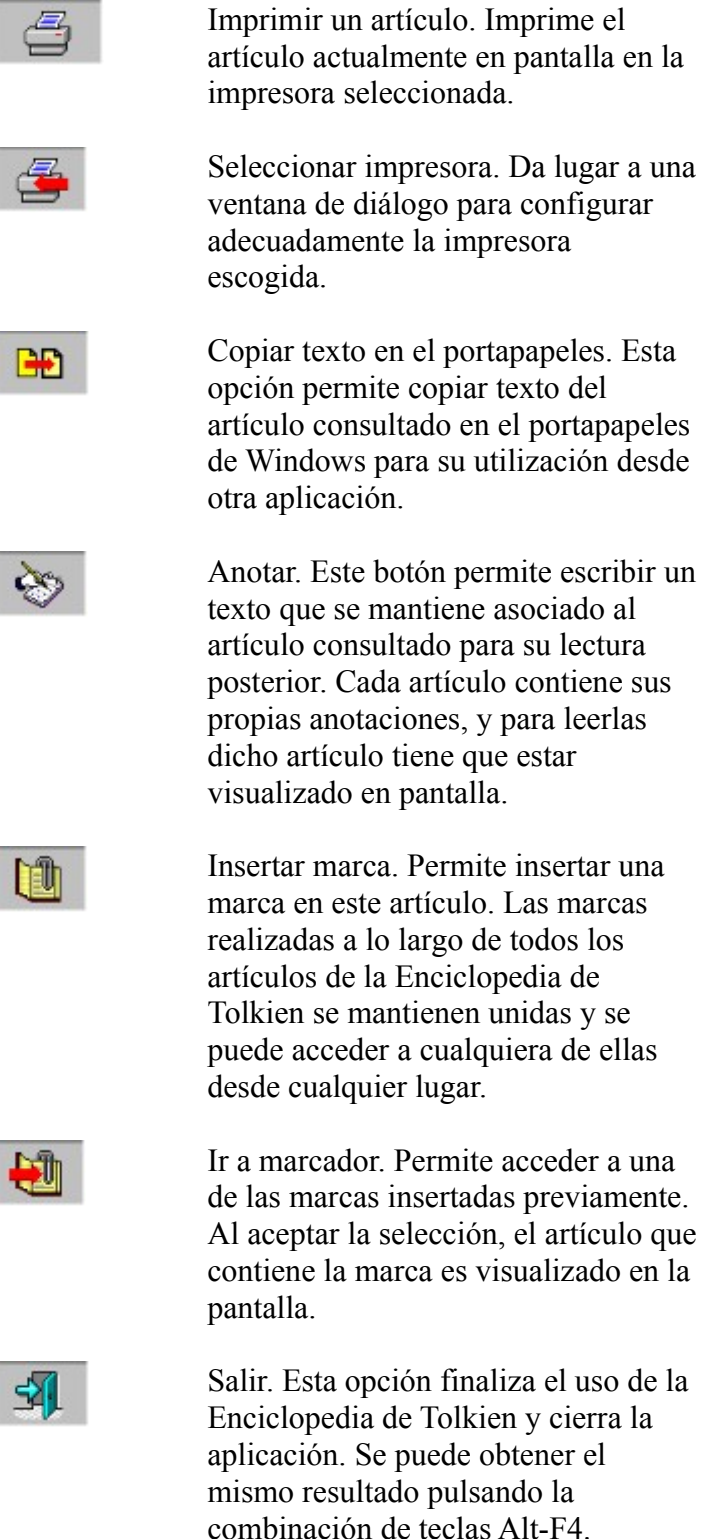

I

ſ

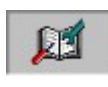

Navegación. Cambia los botones del Sistema por los Botones de Navegación

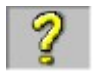

Proporciona el acceso a esta ayuda del programa.

Temas relacionados:

Botones de Navegación Botones de la cenefa Introducción

## Botones de la cenefa

Son botones que aparecen en la cenefa en según qué artículos, e indican acciones asociadas con dichos artículos. Son tres:

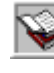

Botón de bibliografía. Muestra, en una ventana flotante, todos los lugares de la obra de Tolkien en los que se cita la entrada del artículo. Se cita el título de la obra y a continuación la ubicación, que varía según el libro al que se haga referencia.

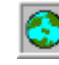

Muestra un pequeño mapa y, señalada en rojo, la situación o la zona a la que se alude en el artículo. Haciendo clic sobre el mapa se obtiene un zoom del mapa a toda pantalla, con aumento sobre la zona que se trata.

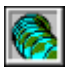

Botón de secuencia: la evolución de Arda. Muestra una animación del ciclo de la evolución del mundo de Arda. Se encuentra en la primera pantalla de Historia y de Geografía.

Botones de Navegación Botones del Sistema Introducción

# Ventana de Índice

Haga clic sobre el control de la ventana del que desee información:

Temas relacionados:

Botones de Navegación Introducción

## Ventana de Buscar

Haga clic sobre el control de la ventana del que desee información:

Temas relacionados:

Botones de Navegación Introducción

#### Control de Edición

En esta ventana se escribe el término buscado. A medida que se introduce texto, la Lista de Índice se va desplazando hacia la primera entrada que empiece como el texto introducido.

### Lista Índice

Esta lista contiene todas los artículos de la Enciclopedia y las imágenes por orden alfabético. A medida que se introduce texto en el Control de Edición, la lista de Índice se va desplazando hacia la primera entrada que empiece como el texto introducido.

### Selector de Índice

Selecciona el índice al cual se quiere acceder: Artículos o Imágenes.

### Botón de Aceptar

Este botón acepta la información que se ha introducido en la ventana, cierra ésta y ejecuta la acción correspondiente.

### Botón de Cancelar

Este botón anula la información que se ha introducido en la ventana y no ejecuta ninguna acción. La ventana se cierra y se vuelve a la situación anterior.

#### Control de Edición

En esta ventana se escribe el término a buscar. Presionando sobre el botón de la derecha se obtiene una lista con las últimas palabras buscadas.

### Botones de selección

Estos botones permiten precisar los artículos sobre los que se efectuará la búsqueda.

### Grupos de temas

Esta lista incluye todos los temas disponibles. El cuadrado a la izquierda de cada tema selecciona o descarta dicho tema.

### Botón de Opciones

Este botón da paso a una nueva ventana en la que se puede afinar el ámbito de la búsqueda.

### Botón de Consejos

Este botón da paso a una nueva ventana en la que se proporciona una visión de la sintaxis de la búsqueda y sus diversas posibilidades.

## Navegación Hipertextual

La Navegación Hipertextual es una prestación de alta utilidad y que permite el movimiento de un artículo a otro mediante caminos predeterminados. Existen tres tipos:

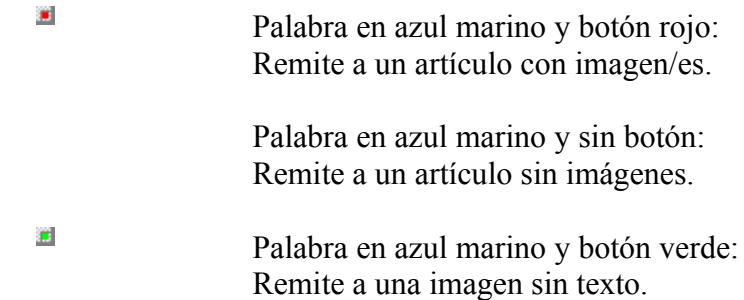

Temas relacionados:

Consideraciones sobre las Imágenes **Introducción** 

## consideraciones sobre las imágenes

Si usted utiliza una pantalla de dieciséis colores, verá mermada la calidad de muchas de las imágenes, que han sido diseñadas en su mayoría para ser visualizadas en doscientos cincuenta y seis colores.

No obstante, para esos casos, se ha añadido la prestación de *zoom* **que aumentará** notablemente el tamaño de la imagen.

En cualquiera de los casos pulsando sobre la imagen aparecerá sobre impreso el pie de foto.

Introducción